## How to locate payments made to vendors using **BSS‐ Banner Self Service**

Login to myUT

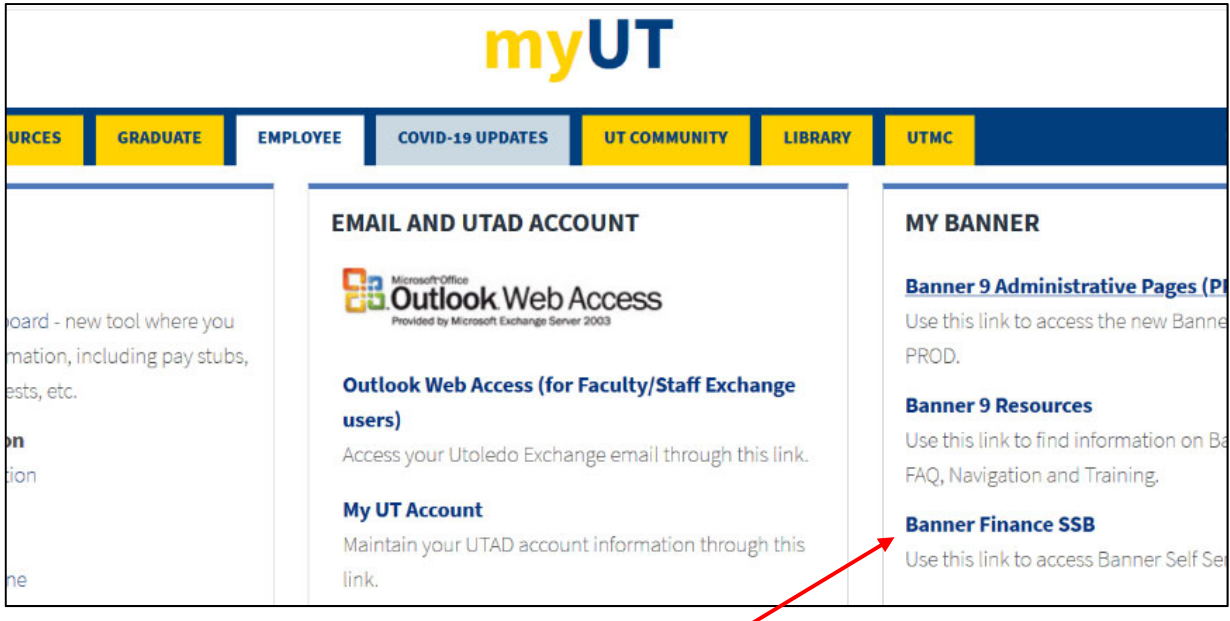

Under Employee Tab ‐‐ Located to the far right of screen ‐‐> **Click on Banner Finance SSB**

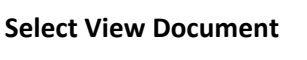

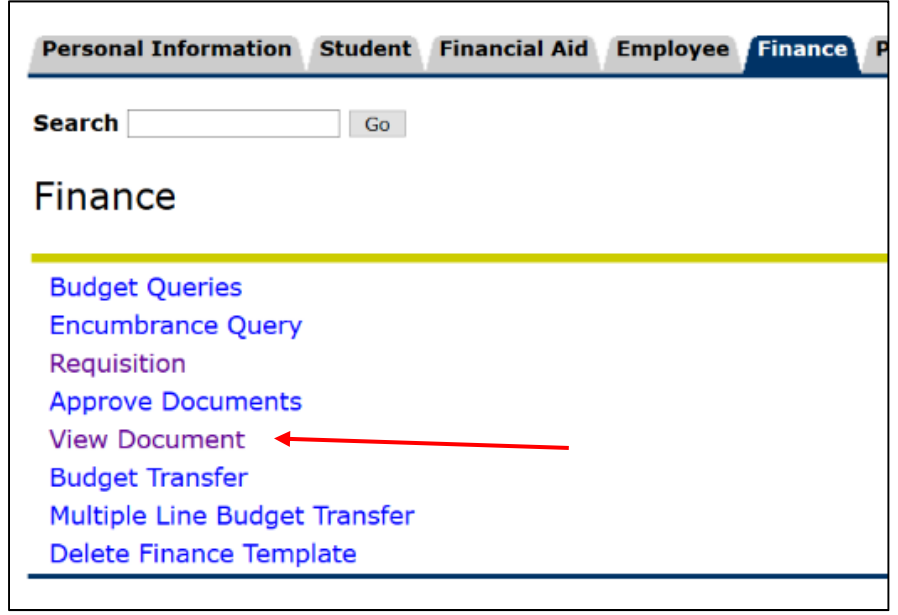

**Choose Type Drop‐Down: Select Invoice Click Document Number**

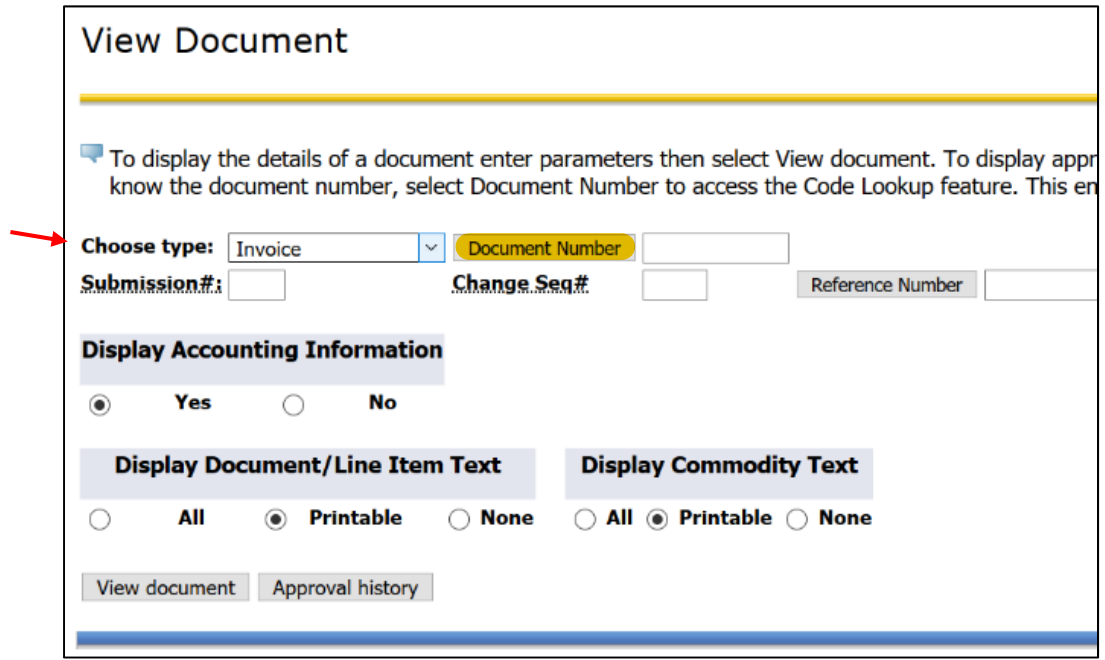

**Remove User ID Field \*if its auto populated**

**Fill in Vendor ID ‐ Enter R# for the vendor in which you are searching payment for Click Execute Query**

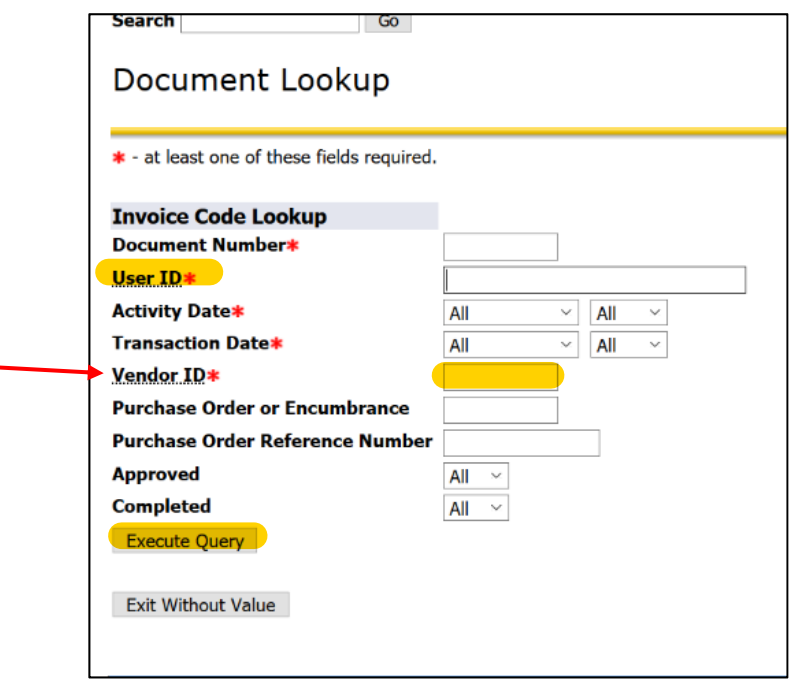

Below is an example to show what your screen will look like once its pulled all payment records for the vendor ID you entered.

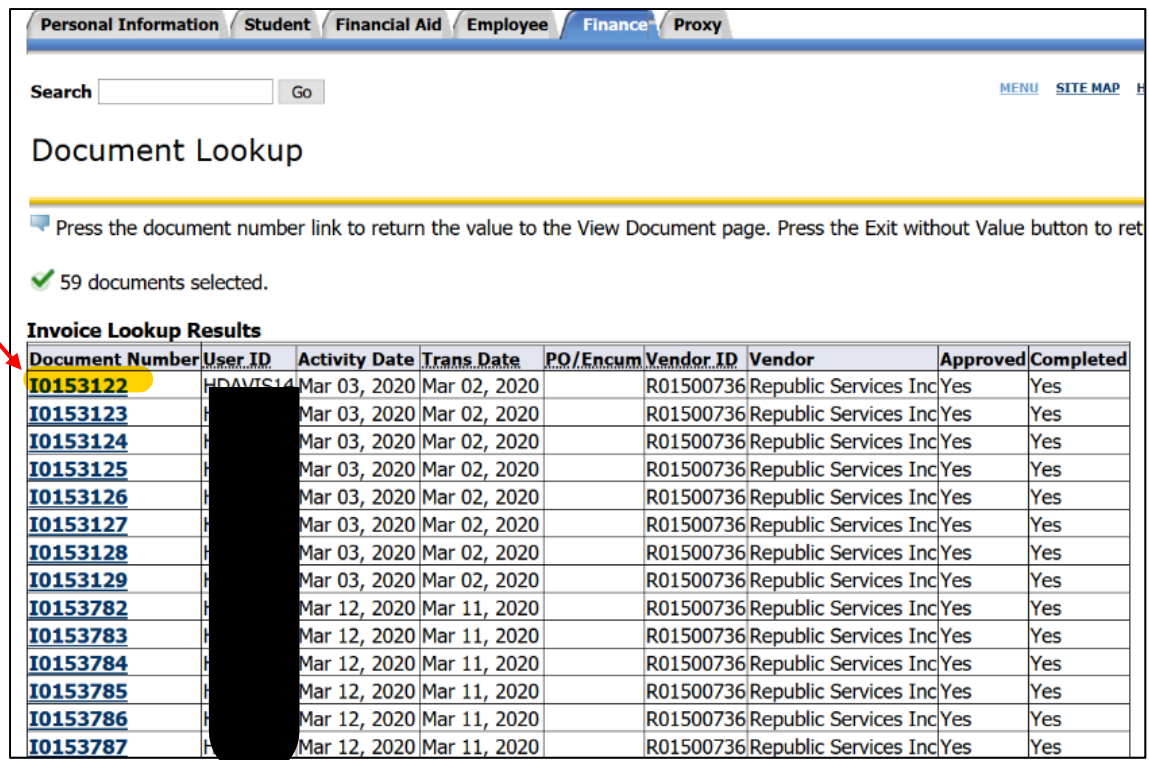

Every Document Number listed is associated with an invoice AP has paid.

If you click on one of the individual document numbers, it may bounce you back to View document screen. This time, filling in the document number you selected.

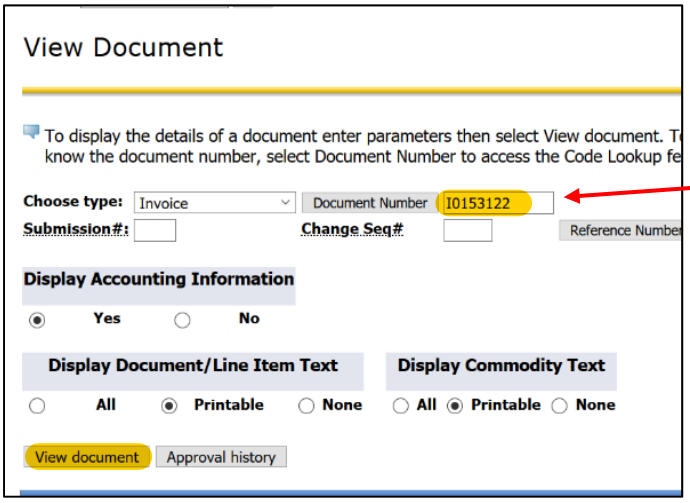

From here, **Click View Document**

You should now see full details pertaining to one invoice payment. Down at the bottom left hand side of the page, shows RELATED DOCUMENTS. This is where any records associated with this invoice will be listed. The **Document Code** is confirmation of the payment that's been made for this invoice. Document Codes have indicators to identify the payment method used.

Check #= Code starts with 01###### ACH = Code starts with !####### Credit Card = C00#####  $WIRE = WOO\# \# \# \#$ 

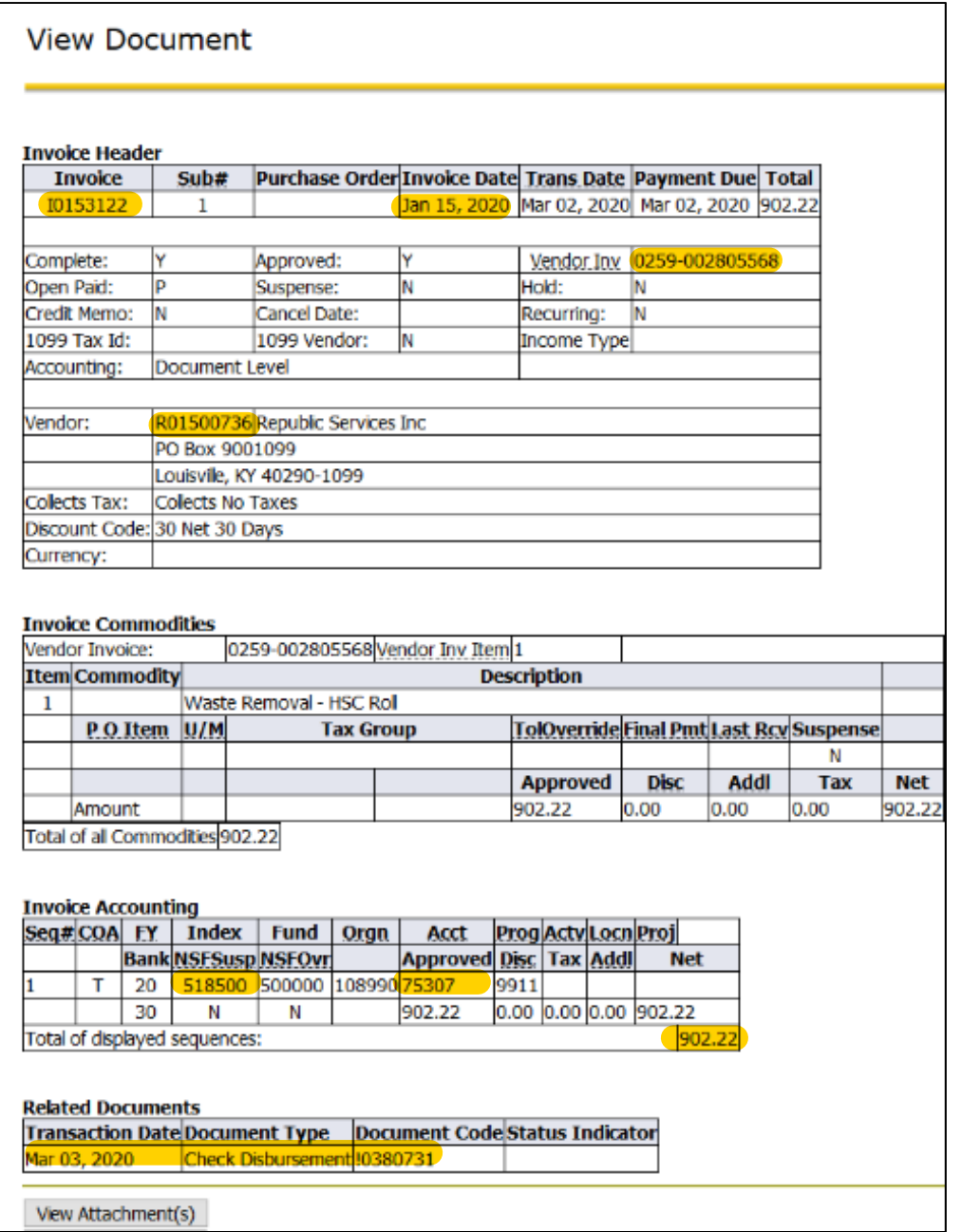

Therefore, this vendor invoice #0259‐002805568 dated 1/15/2020 for \$902.22 was paid on 03/03/2020 via ACH since doc code is !0380731.